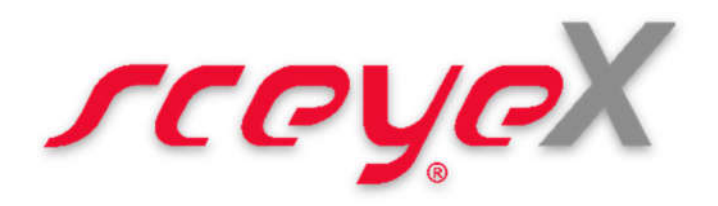

## sceye® Copy

Fotokopien erzeugen - direkt an Ihrem Arbeitsplatz handschriftliche Notizen scannen um Sie z.B. in Emails einzufügen Papierbelege in Dateien verwandeln – endlich Ordnung auf dem Schreibtisch

## Anwendung

Starten Sie das Programm sceye Copy und öffnen Sie den Scan-Arm Ihres sceye Scanners.

Für die drei Scanziele DRUCKER, ZWISCHENABLAGE und DATEI können Sie jeweils festlegen, ob Ihre Scans in Farbe, Graustufen oder schwarz-weiß erfolgen sollen. Mit einem Klick auf den Pfeil am rechten Rand der Schaltflächen öffnet sich dazu ein Auswahlmenü.

## Der erste Scan

Legen Sie die zu scannende Vorlage in den lasermarkierten Rahmen auf Ihrem Schreibtisch. Die Software erkennt automatisch Ihre Vorlage und entfernt den umlaufenden Bildbereich – möchten Sie selbst einen Teilbereich des Bildes für die Erfassung auswählen, ziehen Sie dazu mit gedrückter linker Maustaste einfach einen Rahmen in das angezeigte Livebild. Zurück zur automatischen Erkennung gelangen sie durch einfachen Mausklick auf das Livebild.

Betätigen Sie eine der drei Schaltflächen DRUCKER, ZWISCHENABLAGE oder DATEI. Ihre Vorlage wird gescannt und kurz zur Kontrolle angezeigt.

1. DRUCKER

Wählen Sie im erscheinenden Drucken-Dialog auf welchem Drucker Ihre Fotokopie ausgegeben werden soll.

## 2. ZWISCHENABLAGE

Wählen Sie in welcher Größe Ihre gescannte Vorlage in die Windows-Zwischenablage gelegt wird. Für das spätere Einfügen in Emails eignet sich beispielsweise das Format "sehr klein" optimal. Das Einfügen aus der Zwischenablage erfolgt wie gewohnt mit rechter Maustaste und "Einfügen" bzw. mit dem Tastenkürzel "STRG+V"

3. DATEI

Ihre gescannte Vorlage wird als PDF-Datei auf dem Windows-Desktop abgelegt.